## Reestablecer tu cuenta en Moodle

1) Primero accedemos a la plataforma a través de su dirección moodle.fcen.uncu.edu.ar/Moodle . Seguido de esto accedemos a la página de logueo, a través del botón "Entrar".

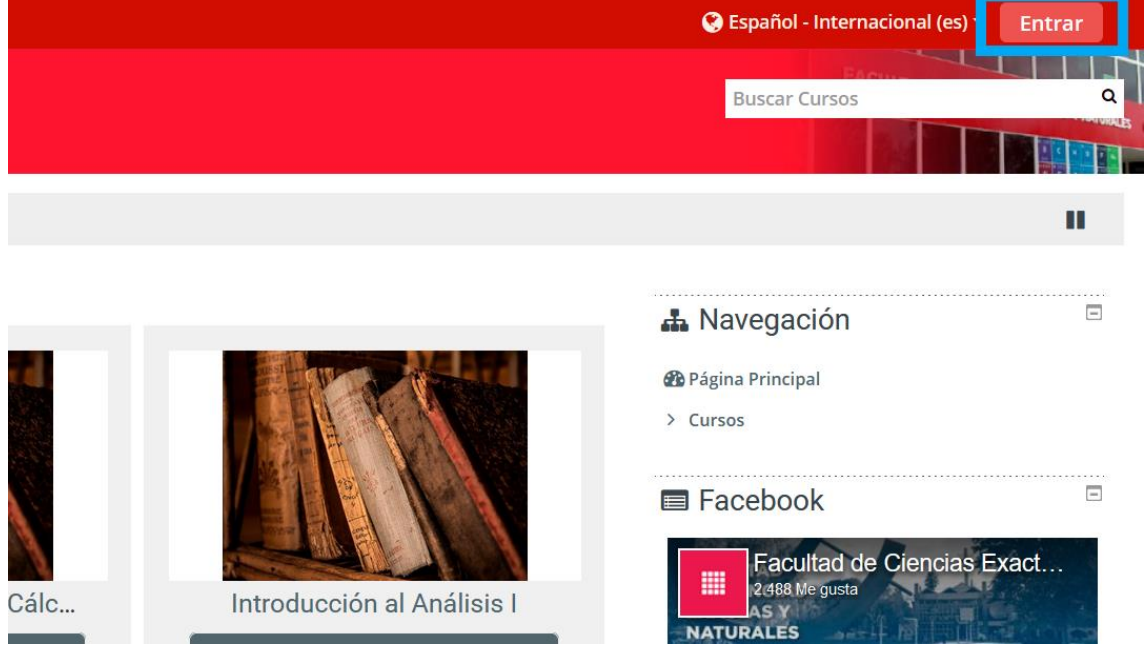

2) Podremos reestablecer nuestra cuenta con nuestro usuario (generalmente es el n° de dni) o bien podremos hacerlo con nuestra dirección de email.

Para reajustar su contraseña, envíe su nombre de usuario o su dirección de correo electrónico. Si podemos encontrai Buscar por nombre de usuario Nombre de usuario 37741806 **Buscar Buscar por dirección email** Dirección de correo mavila@fcen.uncu.edu.ar **Buscar** 

3) Luego de elegir cualquiera de las opciones para reestablecer la contraseña, el sistema nos mostrará un mensaje de que se nos envió a nuestra casilla un correo.

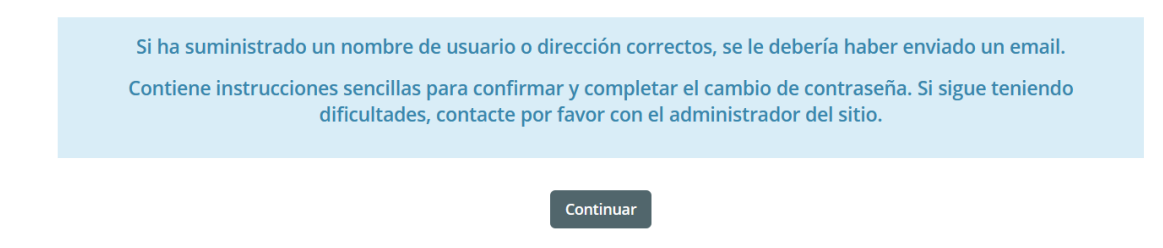

4) Finalmente recibimos en nuestro correo, tanto el usuario como el enlace para crear una nueva contraseña (subrayados ambos). Debemos acceder a este enlace para reestablecer nuestra cuenta.

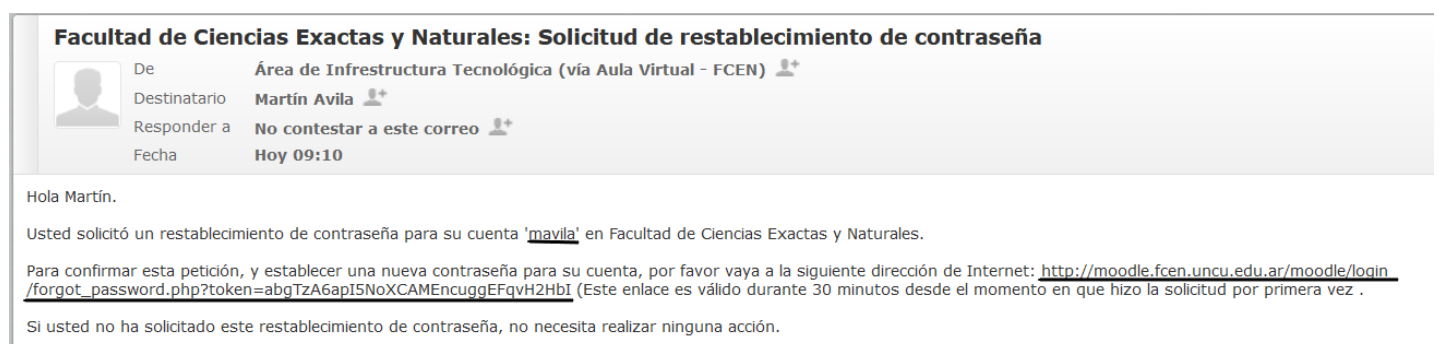

Si necesita ayuda, por favor póngase en contacto con el administrador del sitio, Área de Infrestructura Tecnológica mavila@fcen.uncu.edu.ar

> Si seguimos las recomendaciones del sistema para crear una nueva contraseña, no tendremos problemas. Esta contraseña generada junto al usuario que se nos muestra en el correo (sin las comillas simples), nos servirán para acceder a la plataforma Moodle.